## **Introduction**

We are glad to have you as a volunteer. We are sure you will enjoy your experience. With the use of the self-scheduling system described below, you can now pick the shift you would like to work. The system is a first-come, first-serve basis. To ensure your desired shift in your desired section, sign up early. You can sign-up for as many sessions as you would like as long as you can honor your commitments.

1. Let's get started by logging into Signup.

Go to<https://signup.com/go/wgkMgae> and prepare to log in.

Information bar:

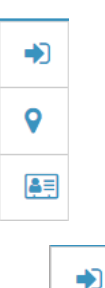

Click on  $\Box$  in the information bar to log in if you already have an account or if you don't have an account then just provide your e-mail address and click Continue. You will be asked to confirm you entered your e-mail address accurately.

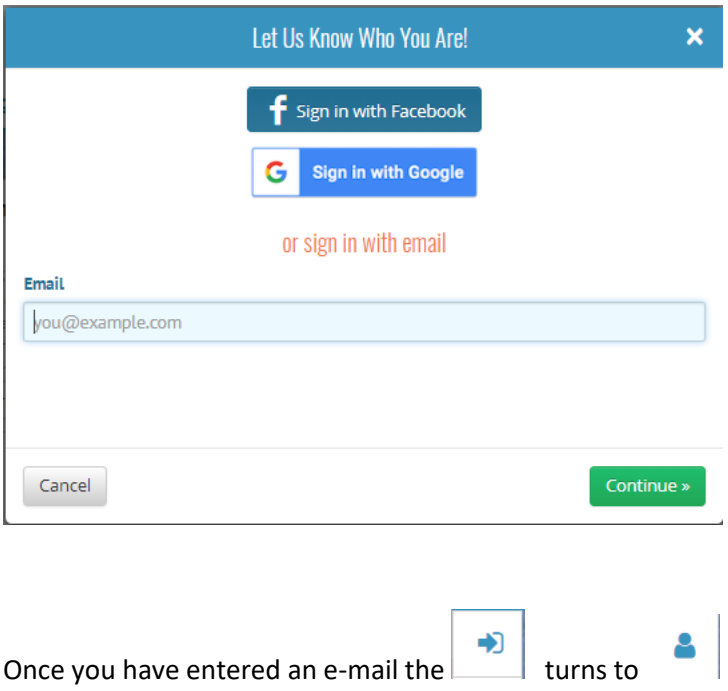

2. Let us know a little more about you.

Click on **a** and then click 'My Info' and enter your name and a phone number that you can be reached at while at the conference. If you're a scholarship winner indicate if you won the Student or JP scholarship.

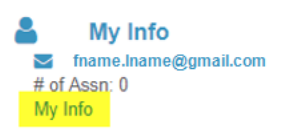

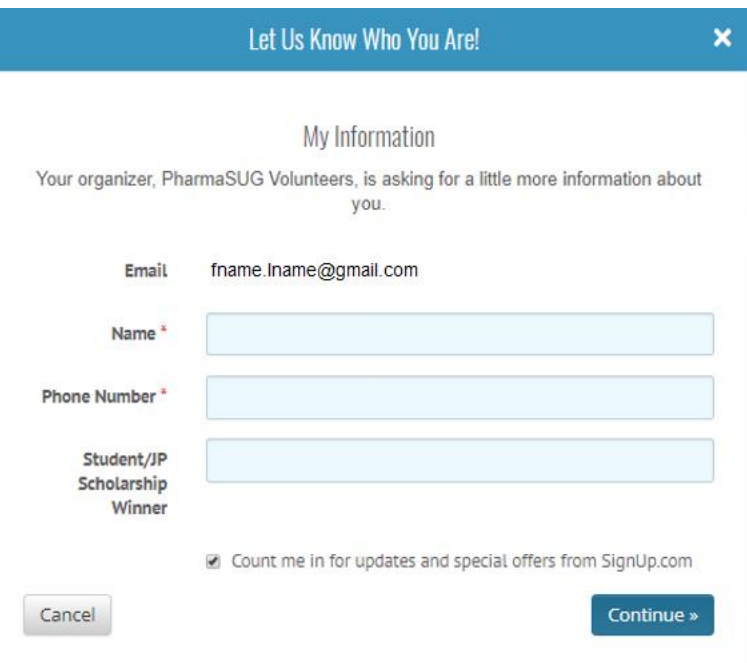

Once you hit 'Continue' then your info will be saved for the event. Note this does not create an account for you*. You do not have to have an account to sign up to volunteer.*

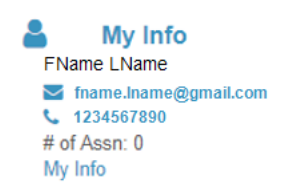

The other icons on the information bar provide location and how to contact the organizer.

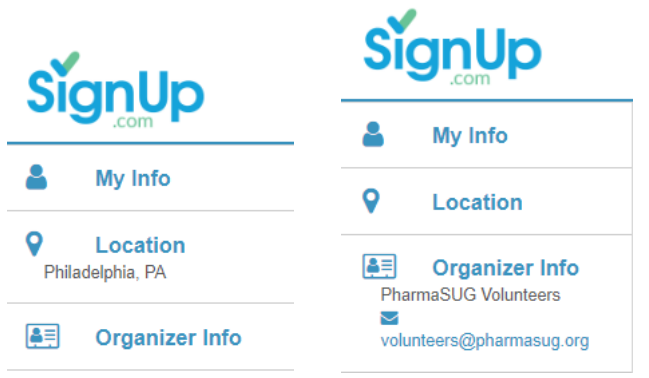

3. Picking your shift(s).

Select your  $spot(s)$  – you can select more than one.

You can filter by day. You can hide the sessions that are already have the allotted number of volunteers.

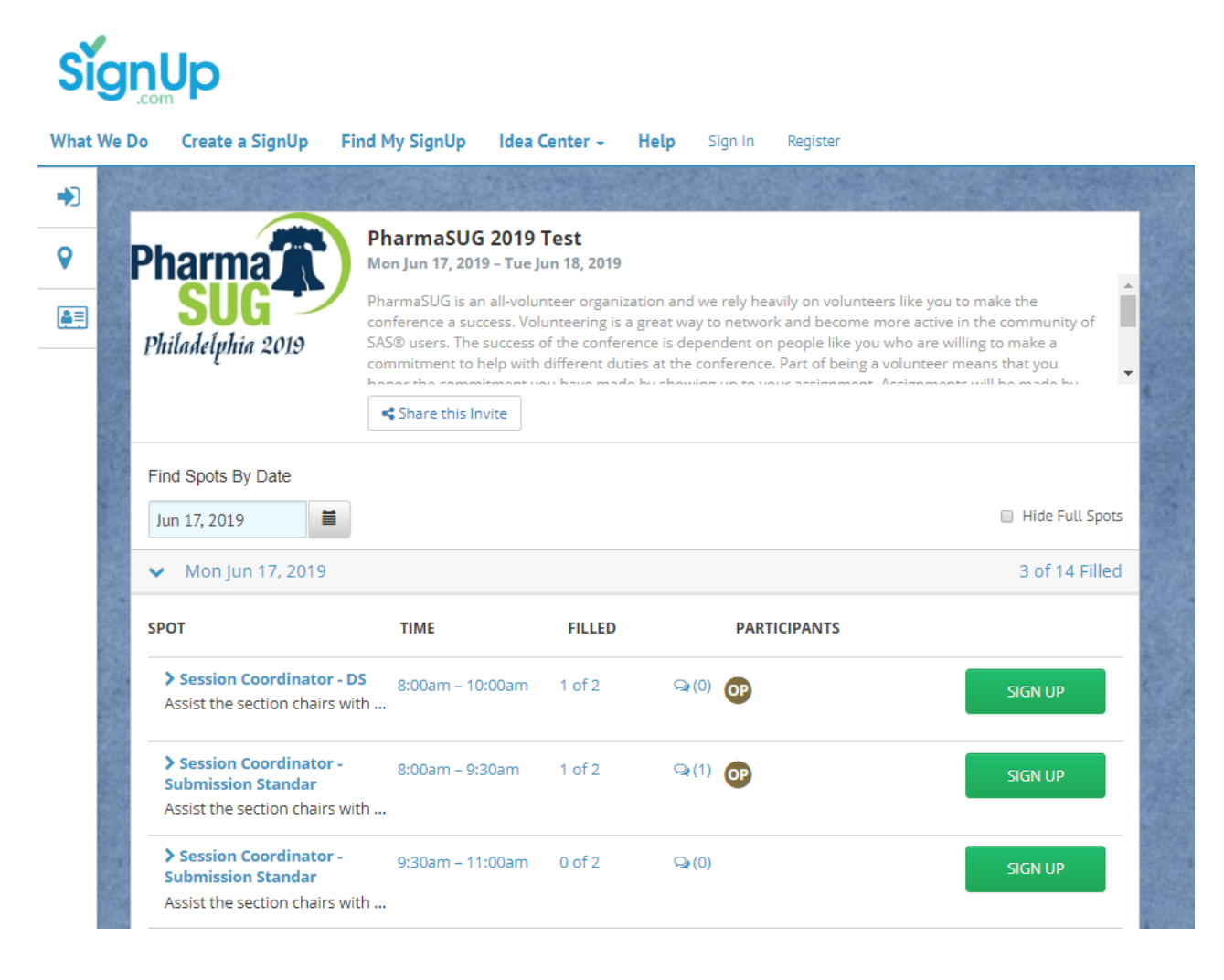

Read the details about being a volunteer.

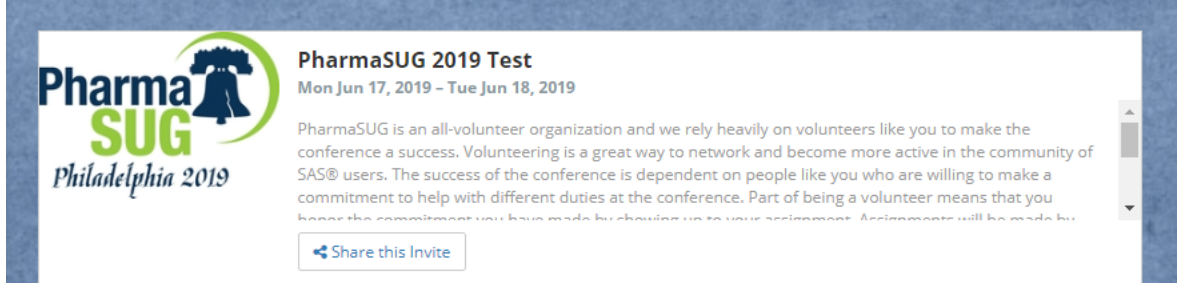

Click on the "Spot" name to get a detailed description and to provide a comment if you need to provide a comment.

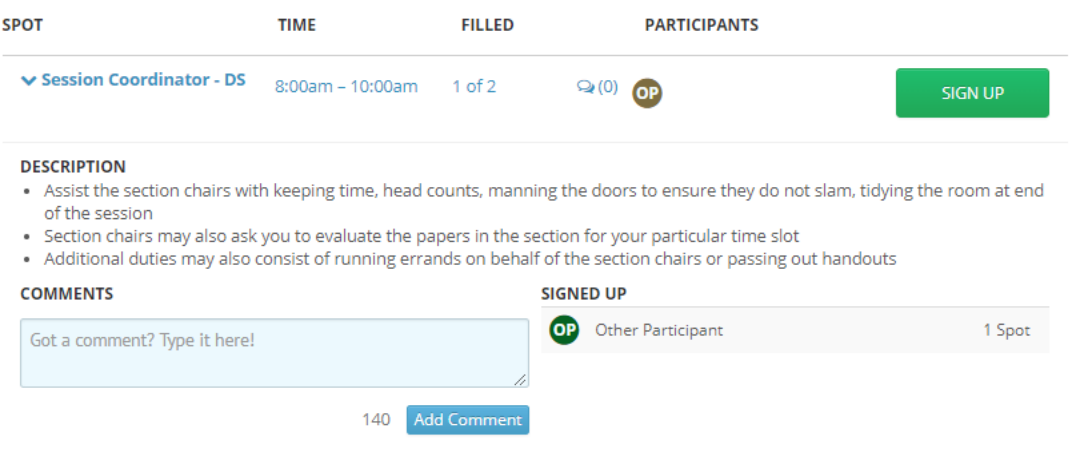

Click the 'SIGN UP' button for the desired spot.

You will then see a pop-up screen with Participant details. Confirm details and click 'Save and Done'. *Note that if you sign up for more than one spot in the same session, this screen will only appear on the first spot you sign up for. It is just to confirm you are indeed signing up under the information provided. However, if you close the sign-up window and come back later to sign up for additional spots, this screen will appear to confirm you are signing up under the information provided.*

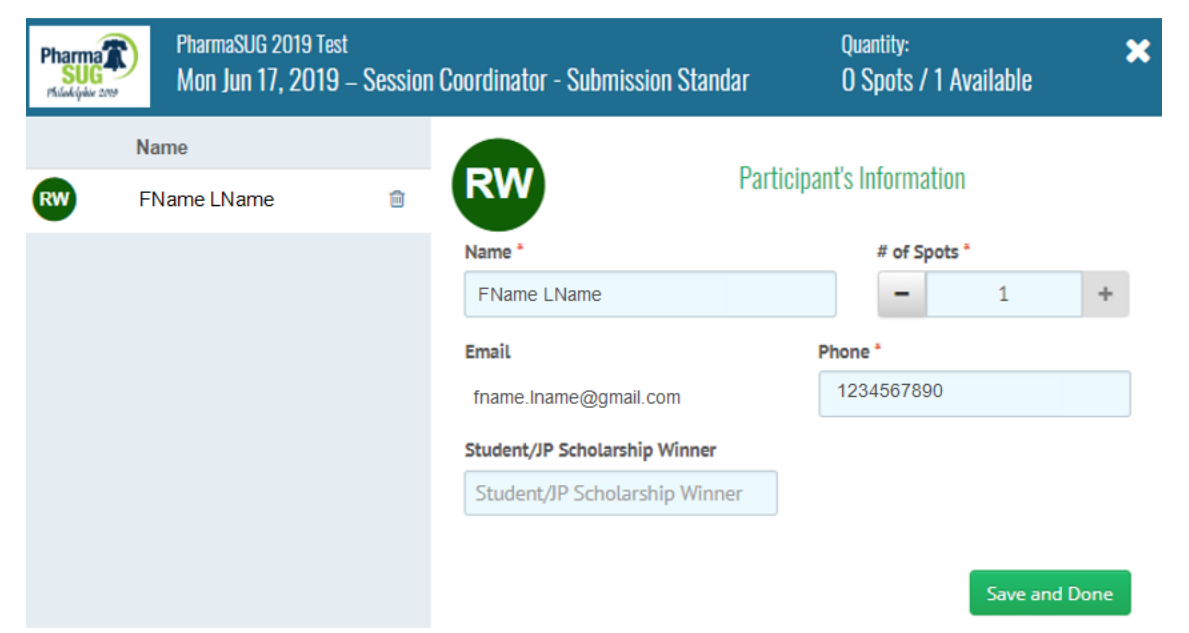

## 4. Confirm your entries.

Once you have selected all your spots, you can select 'Show My Spots' to see all the spots you signed up for.

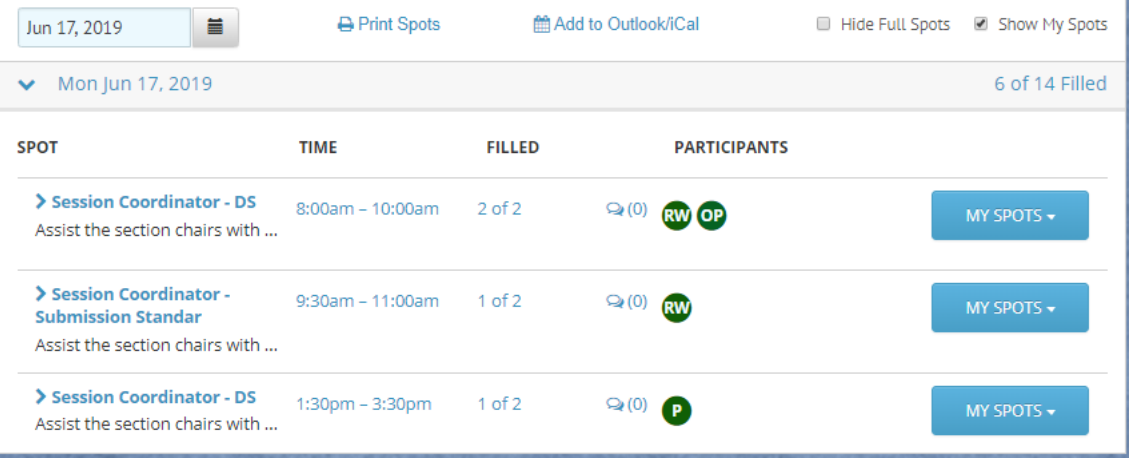

After you have confirmed that those are the spots you want, then click 'Save' at the top of the screen.

You have signed up for a total of 3 spots. Save

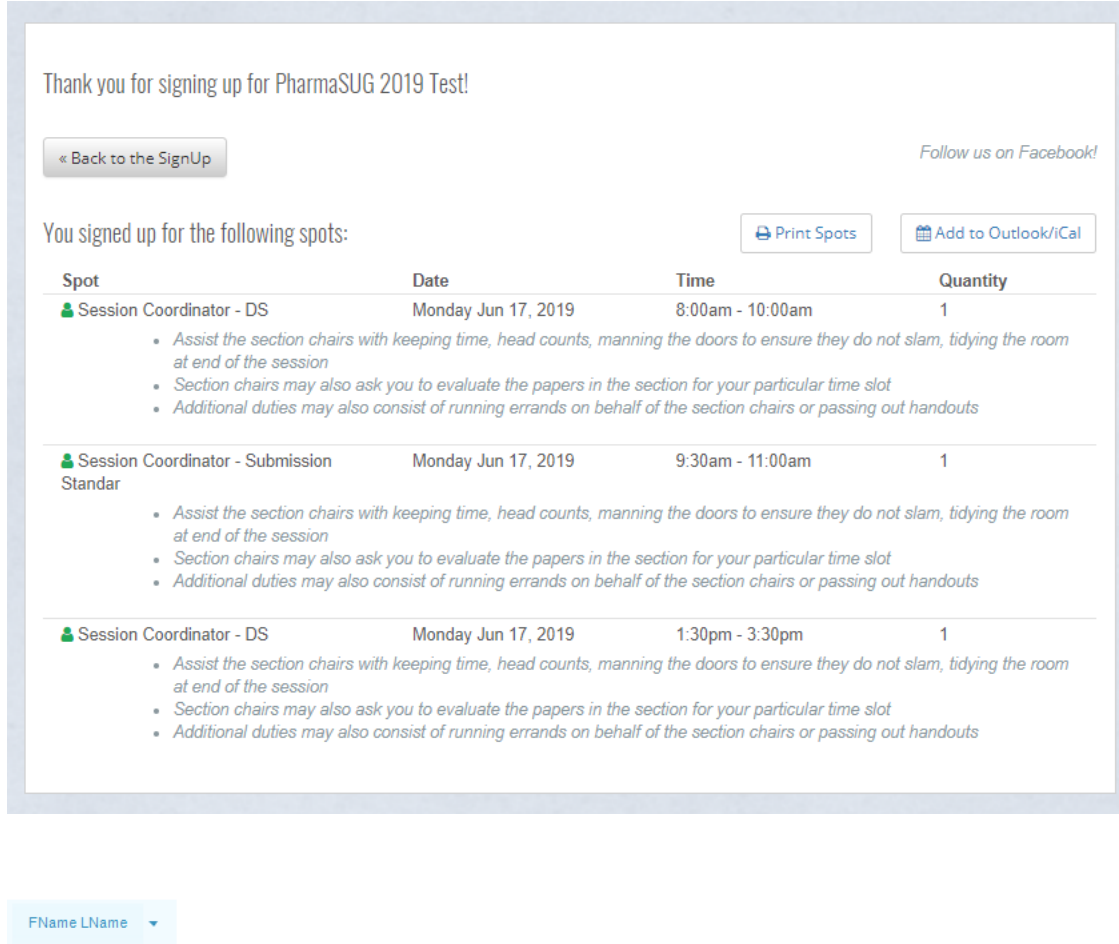

Sample E-mail from SignUp

Sign In Register

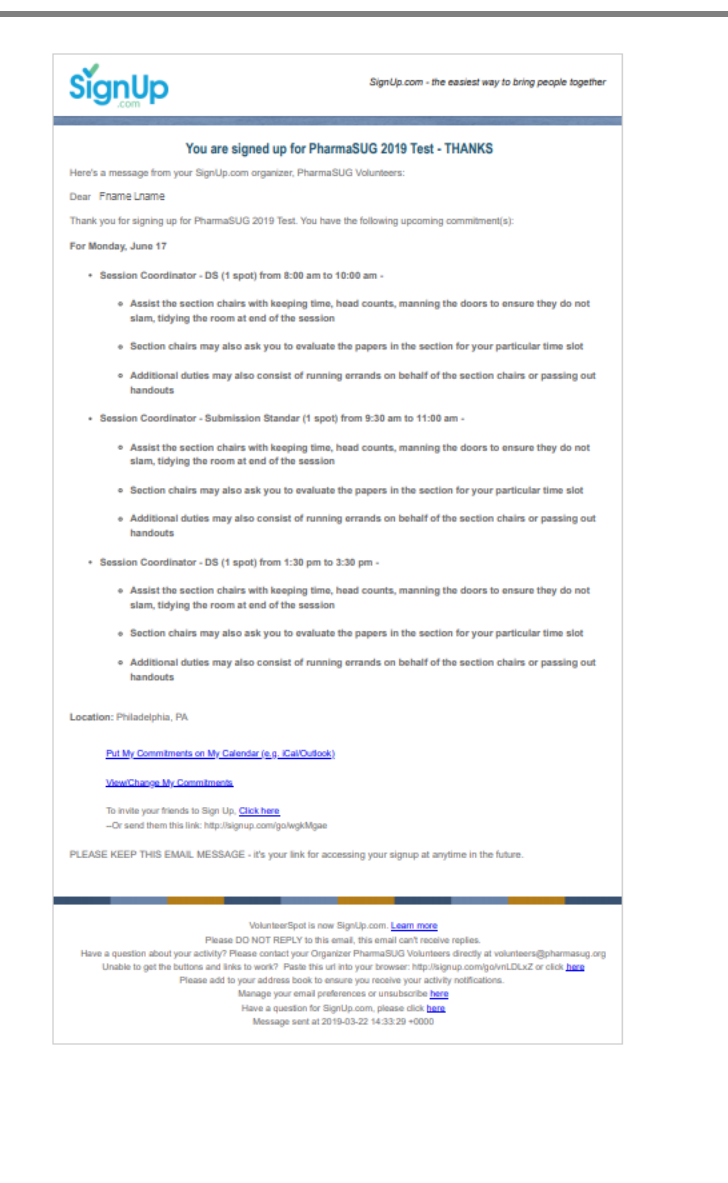

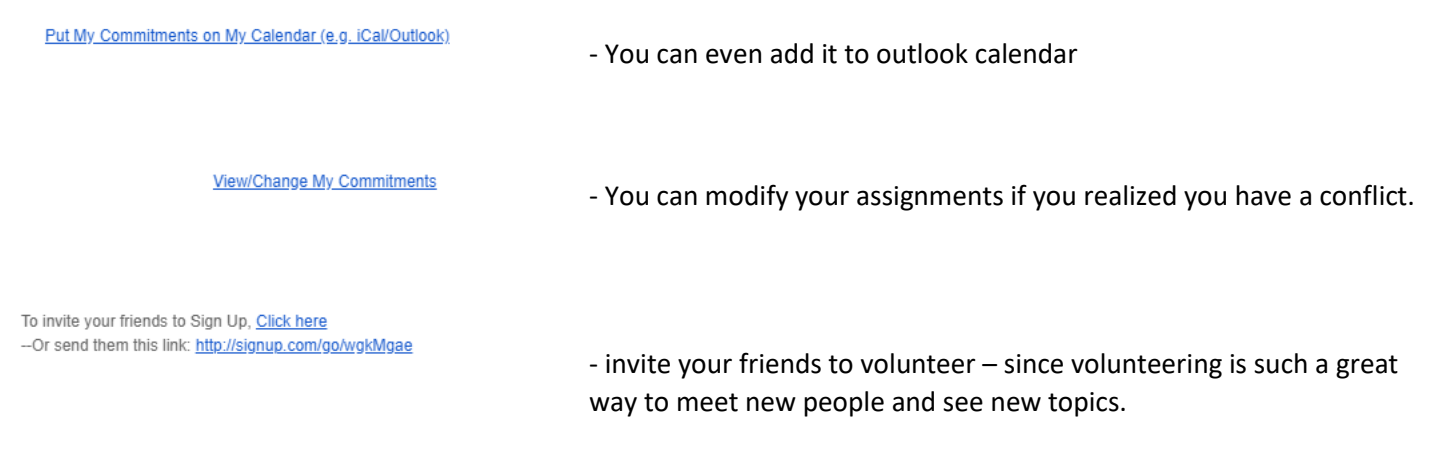

Thank you for volunteering! We are looking forward to seeing you at the conference.